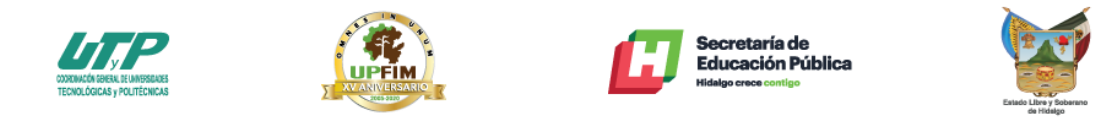

#### Instalación y Configuración de TeamViewer Host en clientes

1.- Para descargar el instalador de la aplicación "Host" configurada para la institución es necesario entrar al siguiente link get.teamviewer.com/upfim

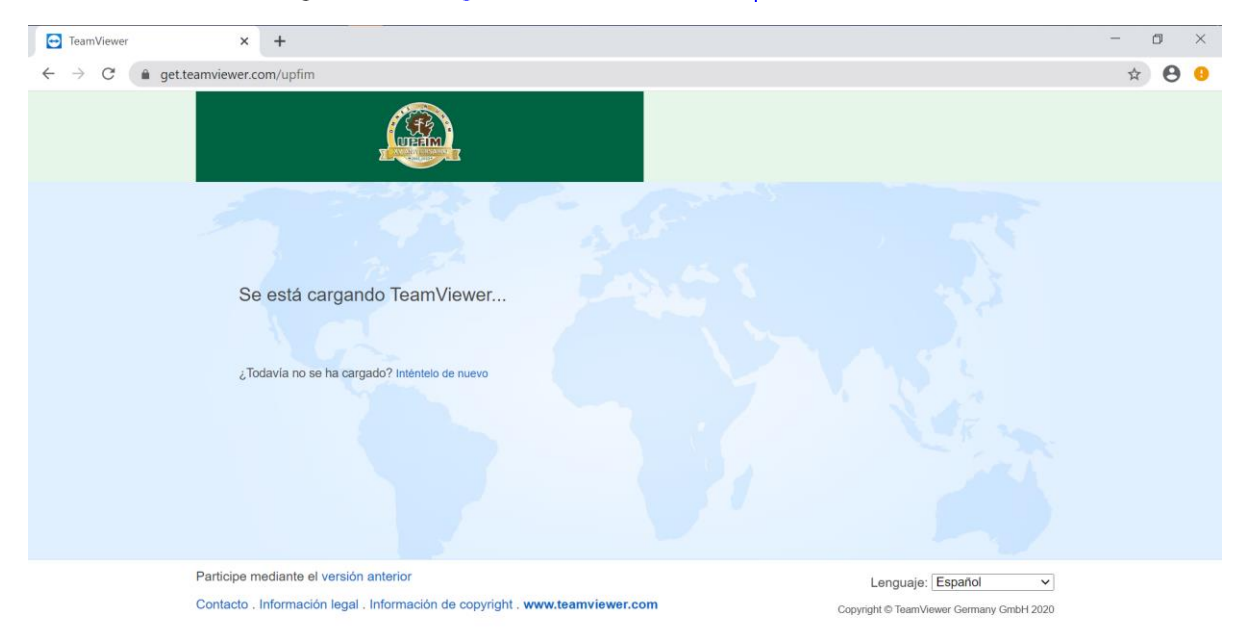

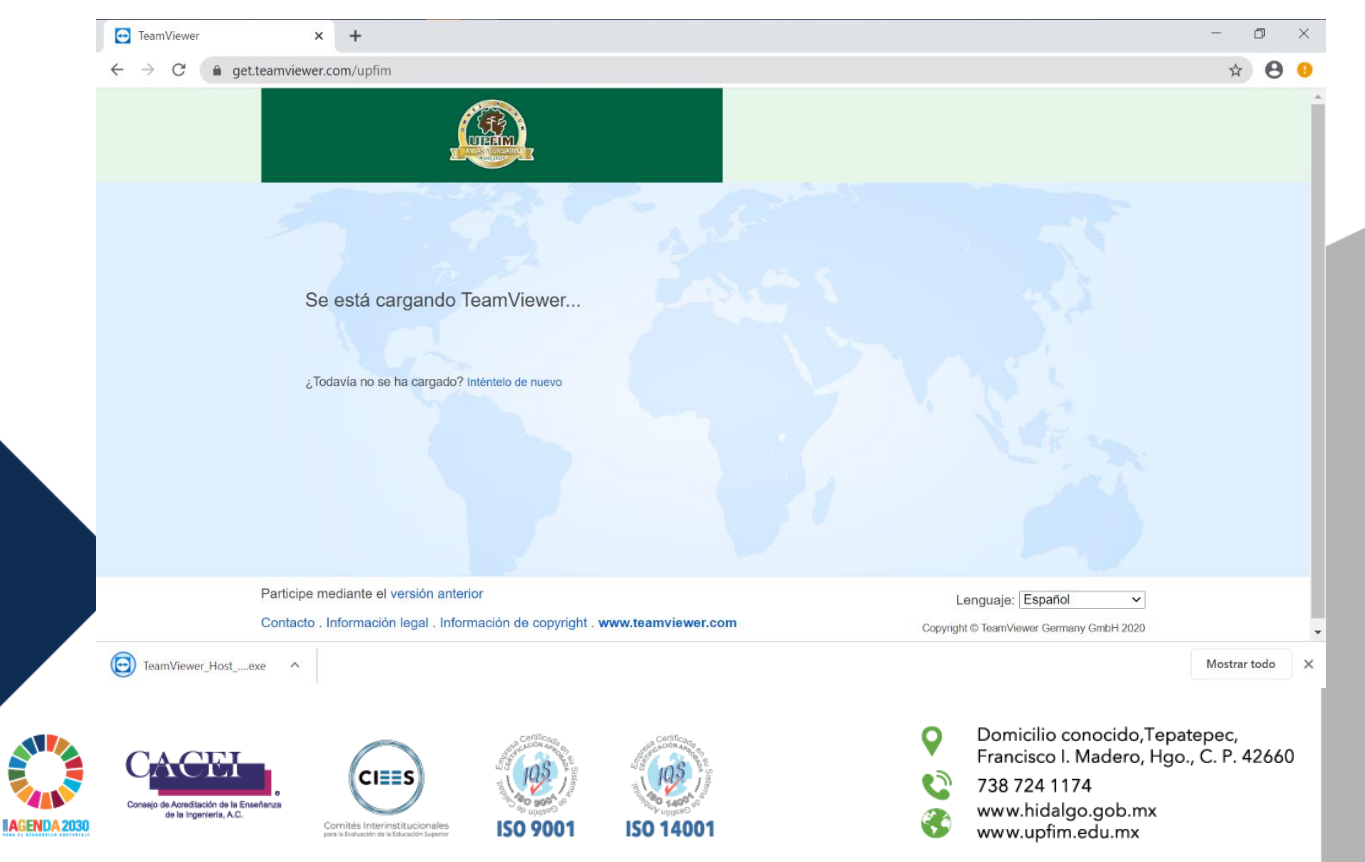

La descarga se realizara de forma automática, el instalador tiene un peso de 18.9MB

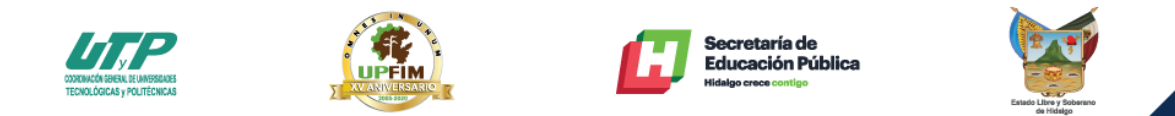

2.- Ejecutar el instalador y en la primer pantalla solo dar clic en el botón de "Siguiente >"

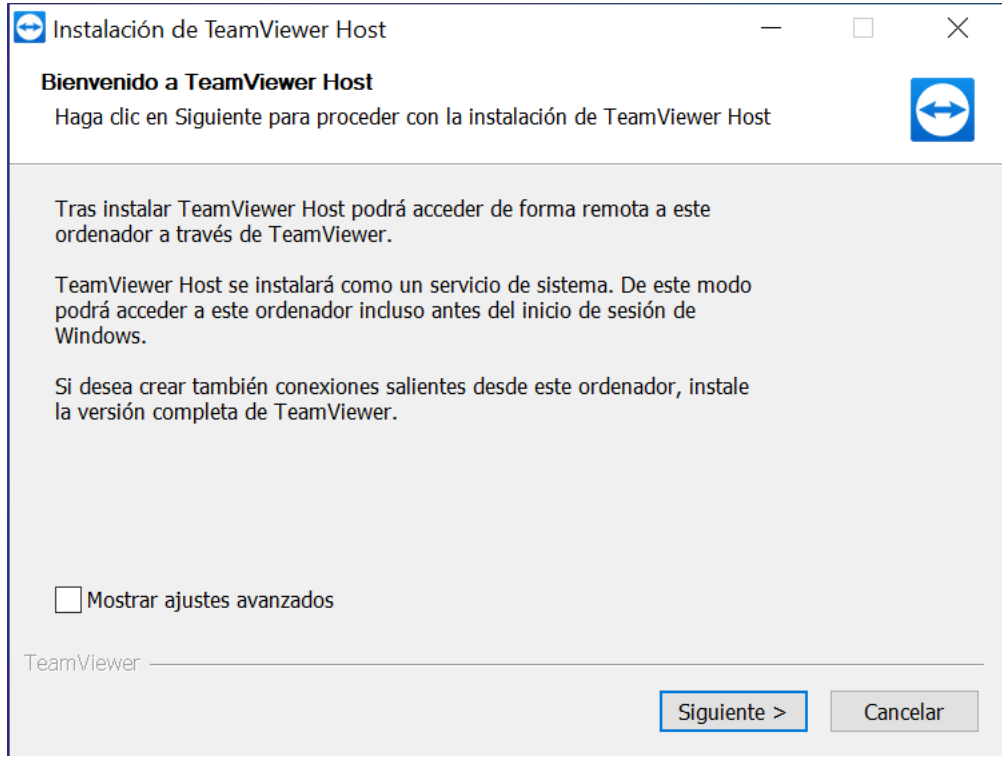

#### Seleccionar "privadamente / no comercial" y clic en "Siguiente >"

**IAGENDA** 

Nota: cualquiera de las dos opciones puede ser seleccionada ya que se cuenta con licencia Premium para el manejo de la herramienta.

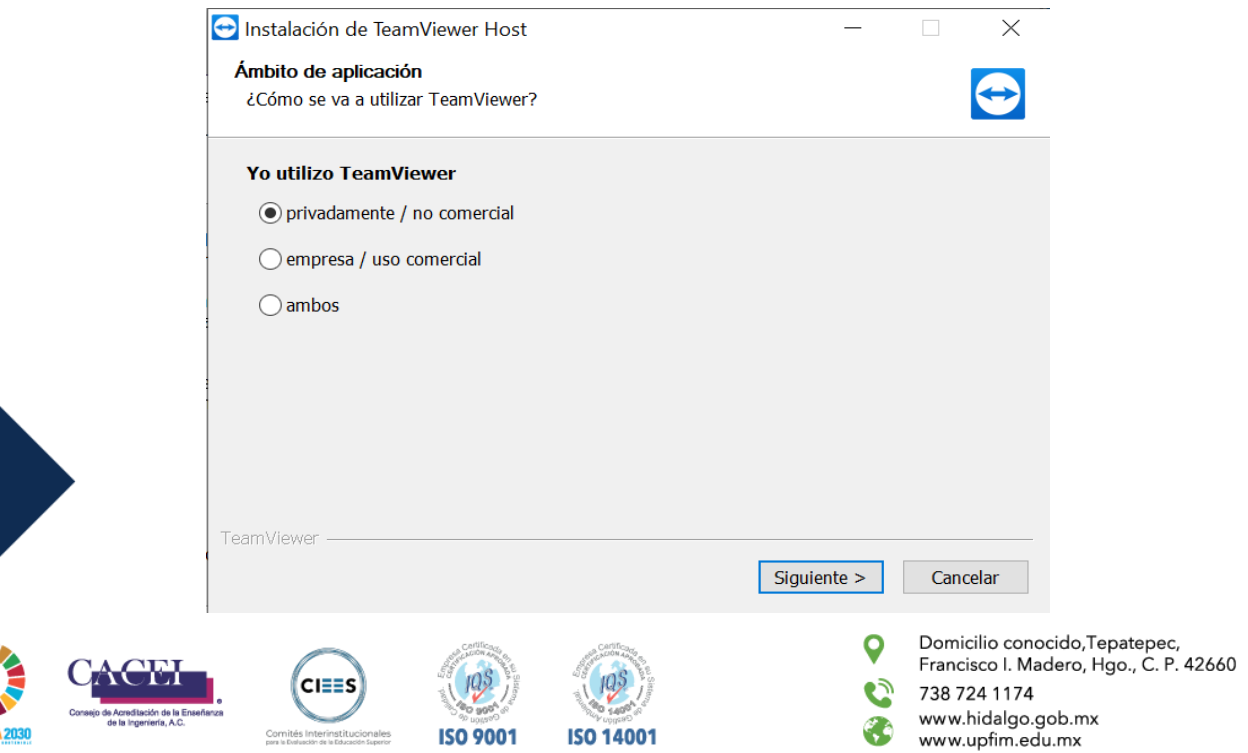

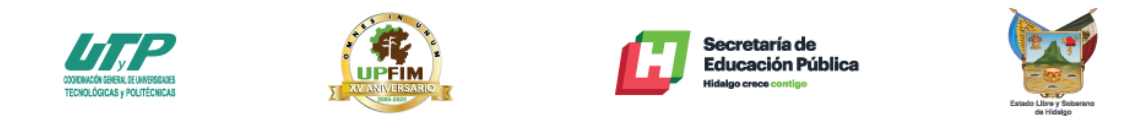

 $\overline{\vee}$ 

Aceptar los términos de licencia y la política de uso, posterior dar clic en "Siguiente >"

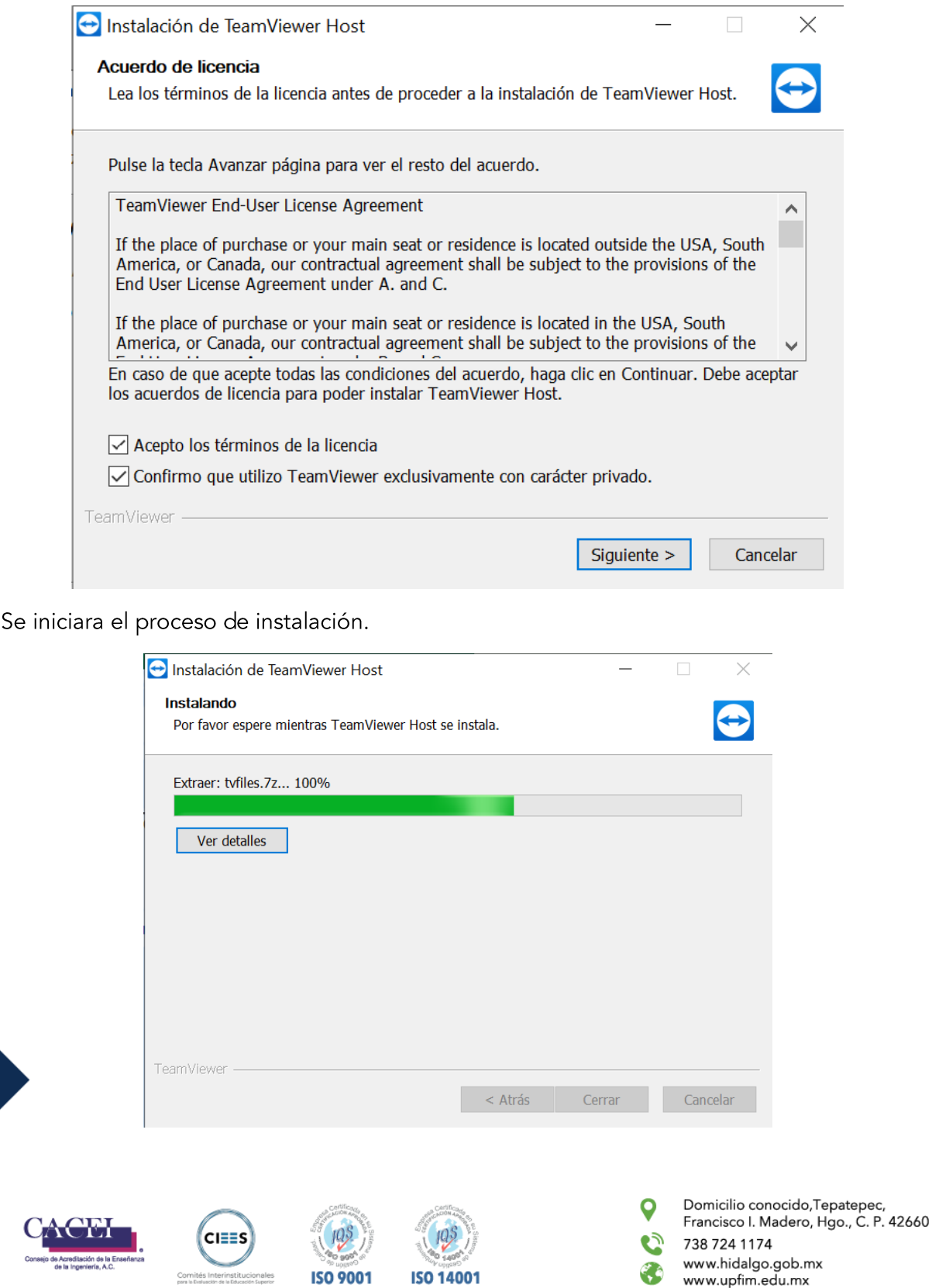

**IAGENDA 20** 

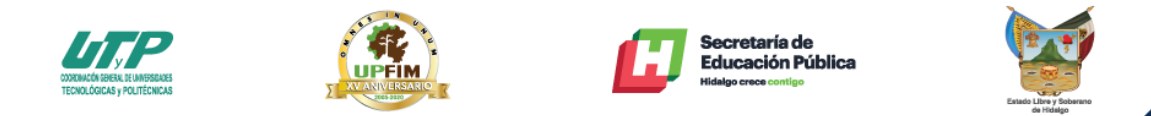

3.- Al término de la instalación ahora sigue la configuración para que la maquina aparezca automáticamente en el panel de administración.

Dar clic en el botón de "Siguiente >"

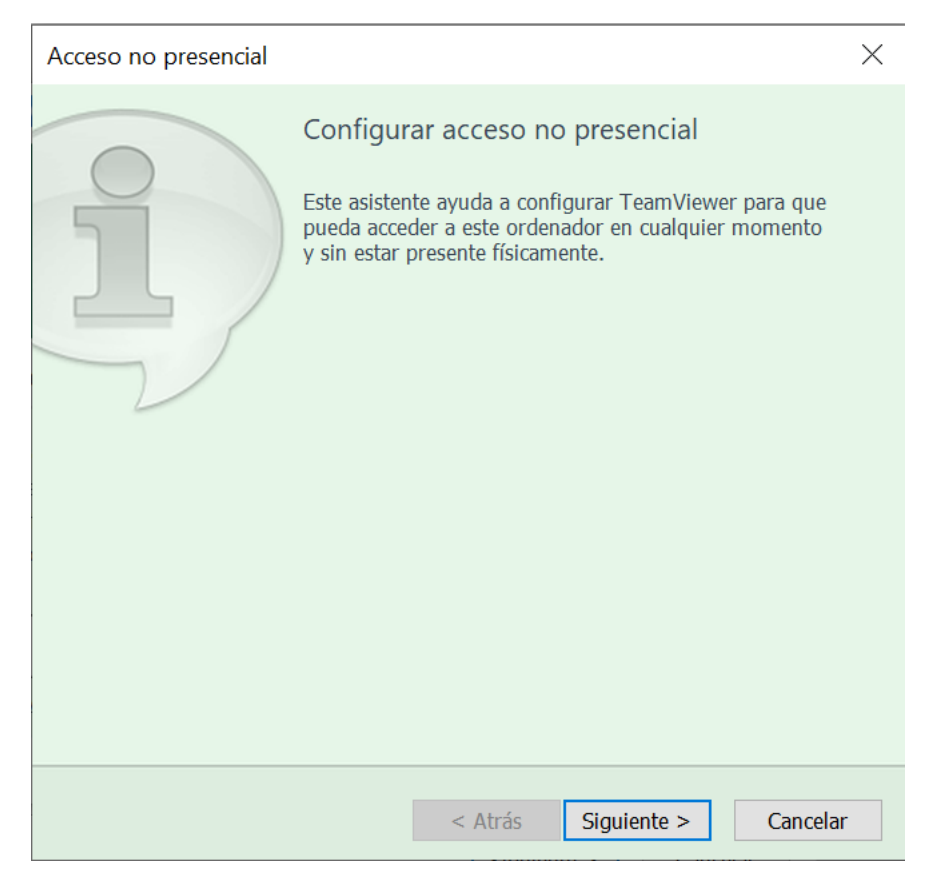

Asignar un nombre y contraseña a la máquina para poder identificarla y realizar el login.

Nota: la contraseña que he empleado es upf1m2020

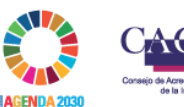

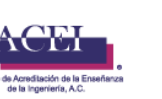

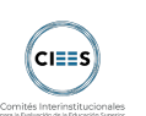

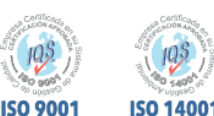

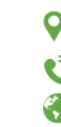

Domicilio conocido, Tepatepec, Francisco I. Madero, Hgo., C. P. 42660 738 724 1174 www.hidalgo.gob.mx www.upfim.edu.mx

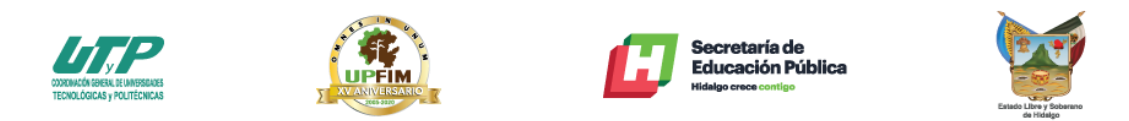

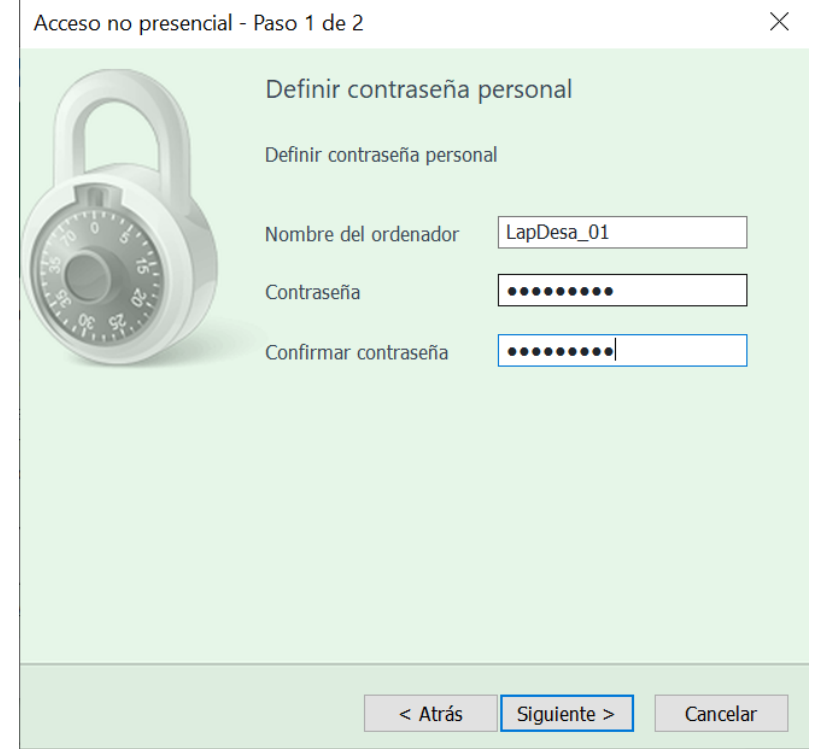

Despues de asignar nombre y contraseña se muestra el ID del equipo dado de alta, dar<br>clic en "Final"

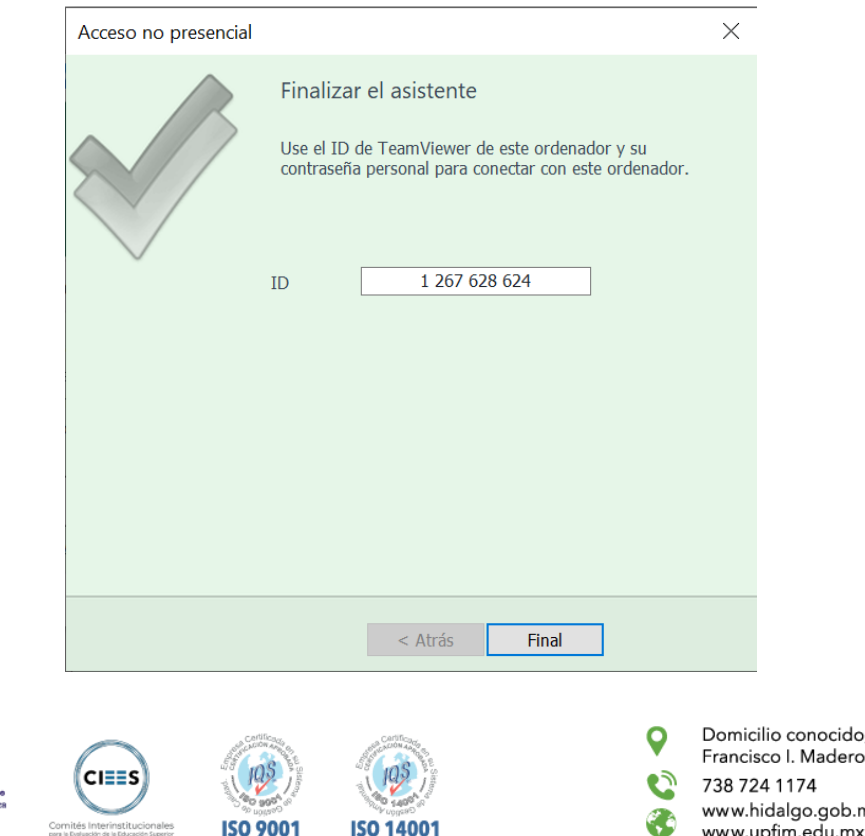

**AGENDA 203** 

Domicilio conocido,Tepatepec,<br>Francisco I. Madero, Hgo., C. P. 42660 www.hidalgo.gob.mx www.upfim.edu.mx

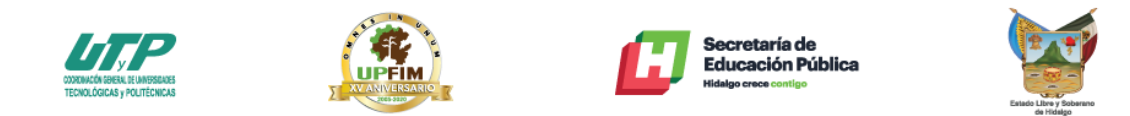

En este último punto dar clic en "Permitir y Finalizar"

**AGENDA:** 

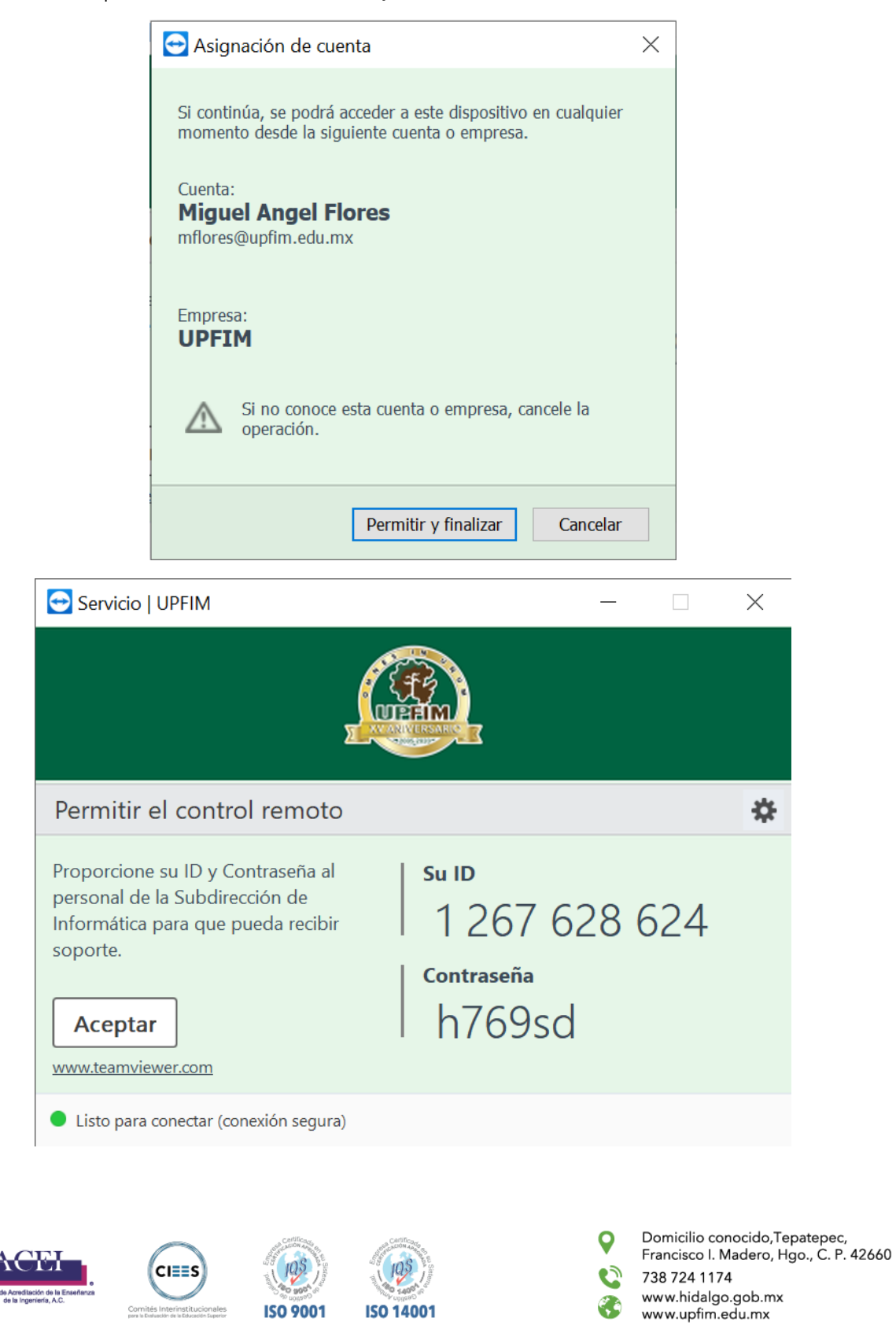